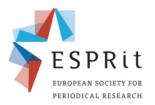

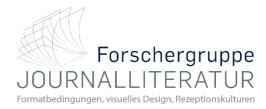

## Record audio in Keynote (Mac)

## 9<sup>th</sup> ESPRit Conference Periodical Formats in the Market: Economies of Space and Time, Competition and Transfer

Periodische Formate auf dem Markt: Ökonomien von Raum und Zeit, Konkurrenz und Transfer

You can record audio as a voiceover narrative for an individual slide or for your entire presentation. A voiceover narration is a synchronised recording of yourself talking about each slide.

1 – Click to select the slide where you want the recording to start.

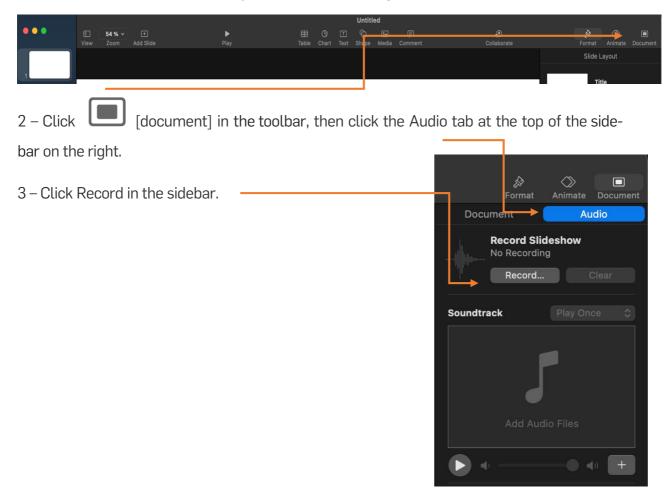

## The recording window appears.

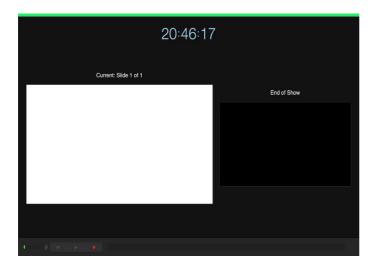

3 –To start recording your presentation, click 

at the bottom of the window.

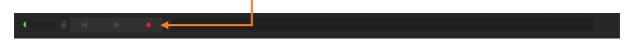

4 – The timer counts down from 3 before recording begins.

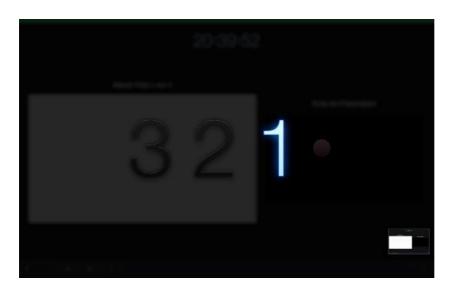

- 5 Speak clearly into the microphone to begin your narration.
- 6 To advance to the next slide, click the slide in the recording window, or press the Right Arrow key on your keyboard.
- 7 You can pause the recording at any time by clicking the Pause button. Click to resume recording.

- 8 To stop recording, click .
- 9 Press Esc (Escape) to save the recording and exit the presentation.

To listen to your narration, play your slides.

10 – To convert your presentation into a movie or video, choose "file". Then select "export to".

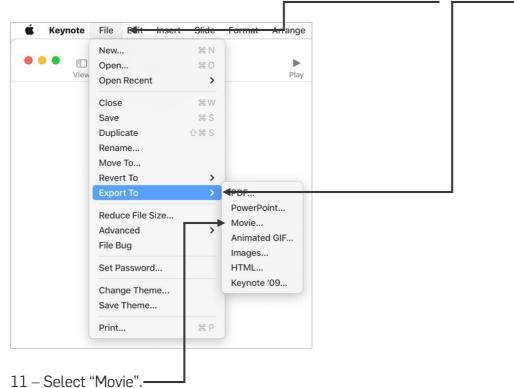

- 12 Click "Next", then type a name for the presentation (without the filename extension, such as .pdf or .ppt, which is appended to the name automatically).
- 13 To choose where to save the presentation, click the "Where" pop-up menu, choose a location, then click "Export". This process may consume a few minutes, depending on the size of the file.
- 14 After the process is finished, you'll find the finished presentation as a video at the previously selected directory.